## **Key Functionality | Billing Inquiry**

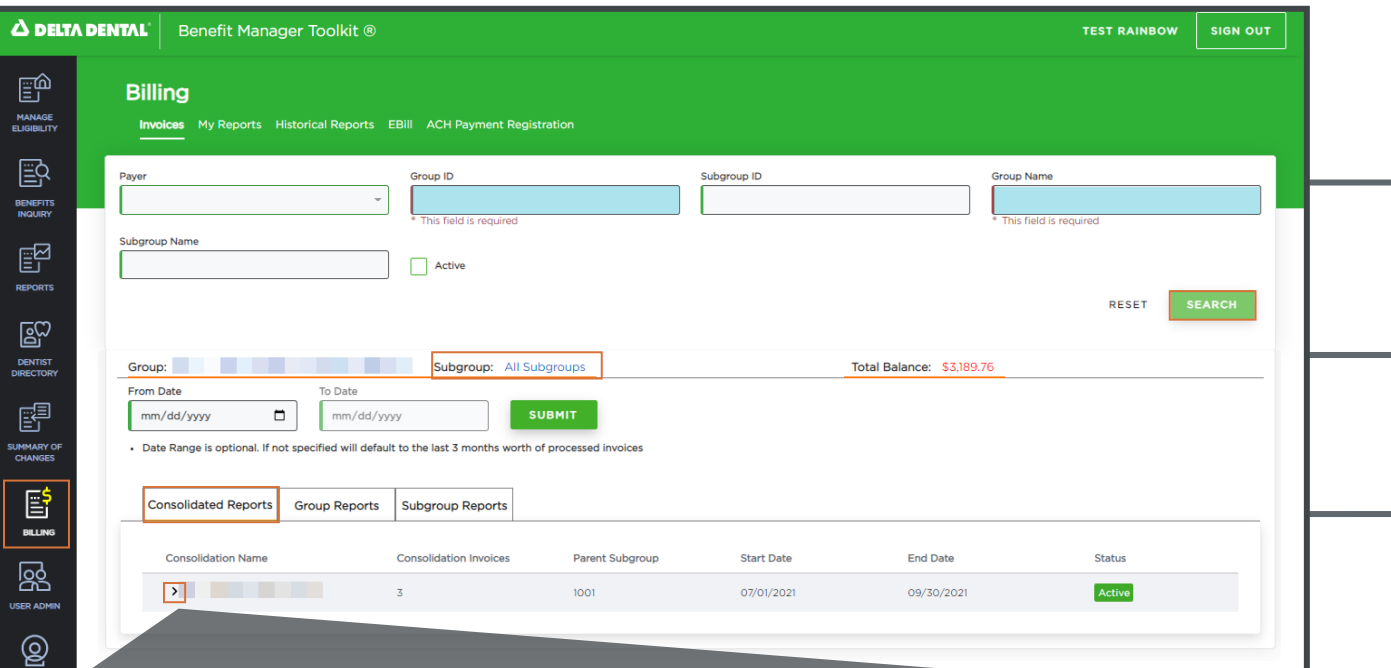

If you wish to view additional details or download a report, select the caret icon to expand that specific Consolidation.

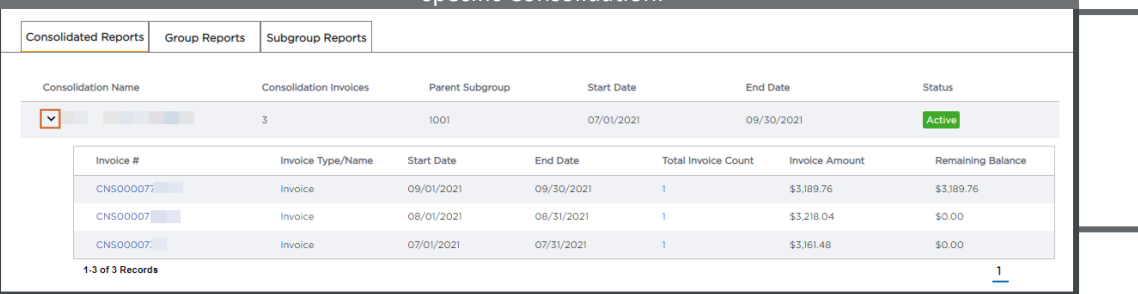

To Inquire on *Billing activities*, begin by navigating to the *Billing section.*

Fill in the required fields, shown with a *Red sidebar*. Once populated, select Search.

The results default to display *All Subgroups*, however, this can be adjusted by clicking on the *Subgroup.*

The *Date Range* defaults to display the last 3 months worth of processed invoices, but you can alter this by selecting a specific *From* and *To Date.*

If a *Consolidation* exists and you have authorizations for all the Subgroups that are part of the Consolidation, the *Consolidated Reports* tab will display.

## **Key Functionality | Billing Inquiry (continued)**

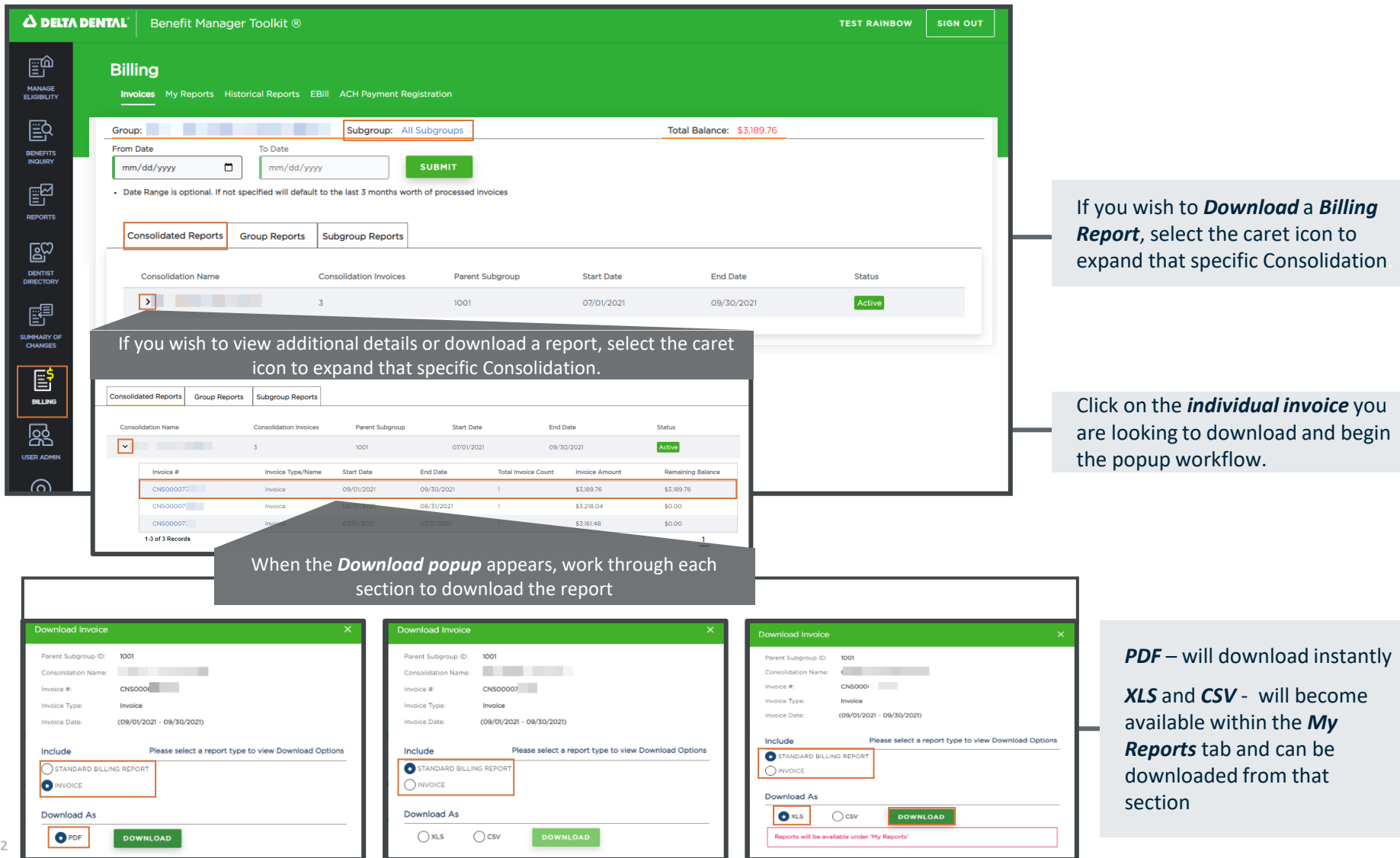

## **Key Functionality | Billing Inquiry (continued)**

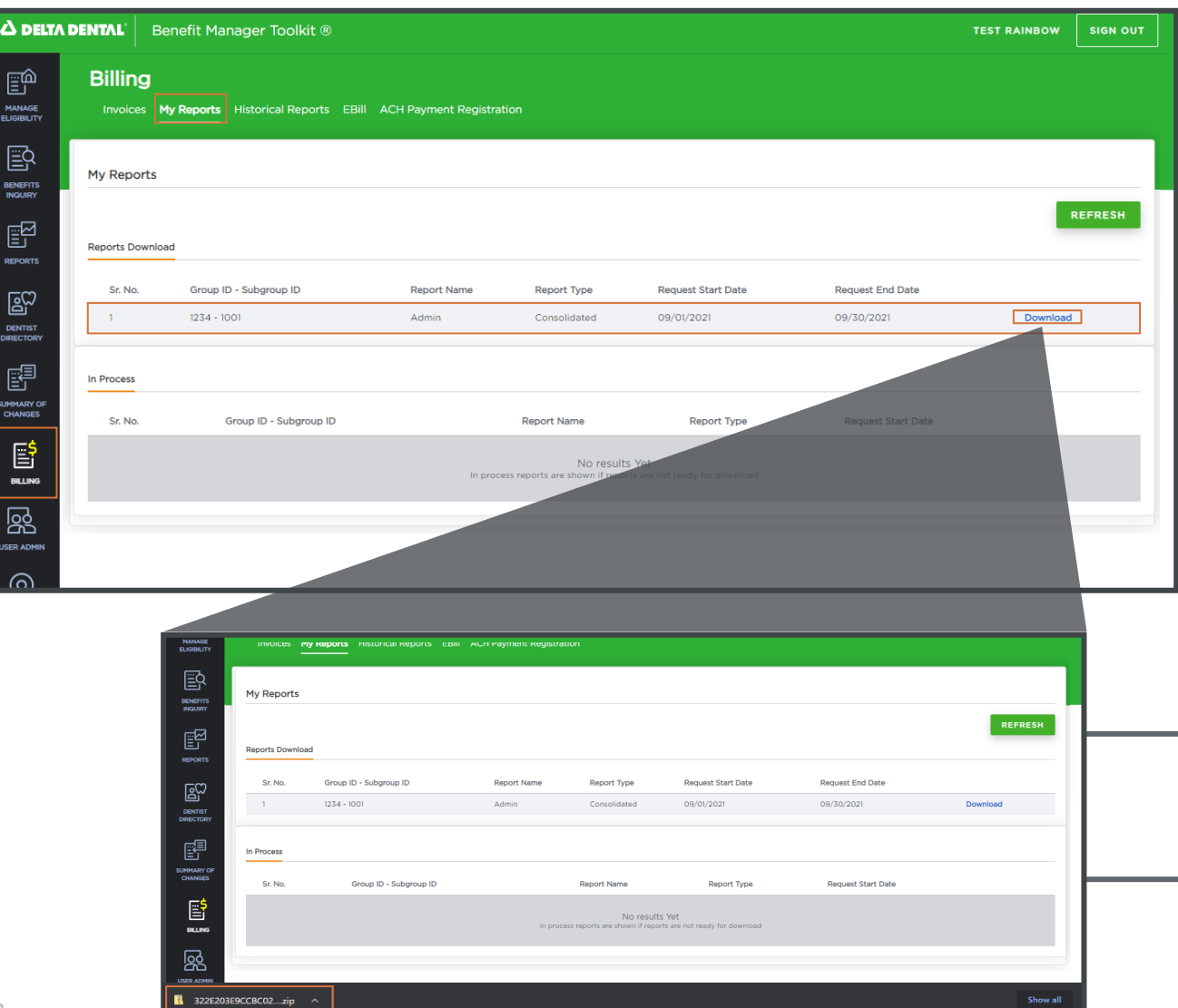

Once you have successfully completed the *Download popup*  workflow, navigate to the *My Reports*  tab within the *Billing* section.

All reports that are ready to Download will appear within the *Reports Download* section.

Selecting *Download* for the invoice you wish to save will begin the download process on your computer.

Once the file is ready to view, you can select the icon at the bottom of your browser or navigate to your *Download folder*.

**3**